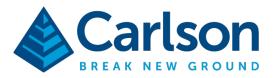

Carlson Software Inc. 33 E Second Street Maysville, KY USA 41056 (p) +1-606-564-5028 www.carlsonsw.com

## **One-Touch Feature Coding**

SurvCE/SurvPC versions 6.0 and higher can be configured to use a simplified one-touch-feature coding method. This document will detail configuration and use of this option.

## Setup

Enable the one-touch feature coding method from the main menu, under Equip->Configure by changing the coding style to "Classic/One Touch (Store Pts-Graphic).

| Configure                   |                            | $\checkmark$ |   |
|-----------------------------|----------------------------|--------------|---|
| General                     | Stake                      | Average GNSS |   |
| Prompt for Total Sta        | Classic/One Touch(Store Pt |              | • |
| No. of Readings to Avg $$ - | TS:                        | 1 GPS: 1     |   |
| Enter/Store Icon - TS:      |                            | Read & Store | ▼ |
| Enter/Store Icon - RTS/GF   | PS:                        | Read & Store |   |

When in One-touch mode, the coding button in the bottom center of storing dialogs will display a lightning icon:

| Pt: 1                |                        | 0           | m | U |
|----------------------|------------------------|-------------|---|---|
| N:1258683.1689m      | E:1672961.1659m        | Z:171.7727m |   |   |
| Hsdv:0.733m Vsdv:0.9 | 96m PDOP:1.34 GDOP:1.9 | 8 TDOP:1.46 |   |   |

Tapping the coding button will bring up the one-touch feature coding dialog. In this dialog, you will see the features in your feature code list displayed as easy to push buttons.

\*Note: If you see a list here instead of buttons, it may be necessary to enable the option "Show Code/Desc as Buttons" under Equip->Configure on the general tab. Newer versions of the software ignore this option and always show buttons in this mode.

This document contains confidential and proprietary information that remains the property of Carlson Software Inc.

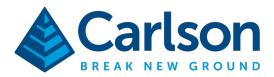

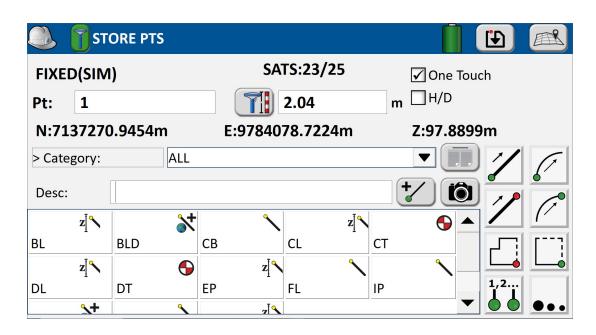

## **Getting To Know The One-Touch Screen**

The one touch storing screen includes a live display the instrument status, sat count, and current coordinate. This makes it possible to do quick, one-touch feature coding and storing without leaving the screen. To enable this functionality, turn on the "One Touch" checkbox in the top right. When this checkbox is enabled, you can achieve very fast coding and storing. Simply tap one of the feature codes, and the software will store a point with the feature code you selected. Some users may choose to complete their entire survey in this manner, and never leave this screen.

The Category/Group combo box allows you to change how you access your codes. It is important to understand the difference between groups and categories. Each feature code in your list belongs to only one *category* – for instance, "Trees". Alternatively, *groups* can be used to save custom lists of codes for easy access – for instance, "Boundary Codes" or "Joe's favorite codes". A code can be in multiple groups - think of it as a favorites list. The software will automatically create a "Recently Used Codes" group. It is user preference whether to browse feature codes by Groups or Categories. Tap on the word "**> Category:**" to switch to Group view, and tap again to switch back.

This document contains confidential and proprietary information that remains the property of Carlson Software Inc.

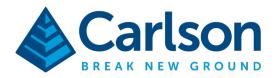

| <b>•</b>    |           |
|-------------|-----------|
| > Category: | ALL       |
| > Group:    | Maysville |

The icon directly to the right of the Category/Group combo box can be used to manage groups or categories, depending on which mode you have selected.

The code-combine button to the right of the description field allows a quick override of the one-touch option to append codes. To store "EP ST" for instance, first tap the code-combine button, then EP, then ST, then the store icon in the top right:

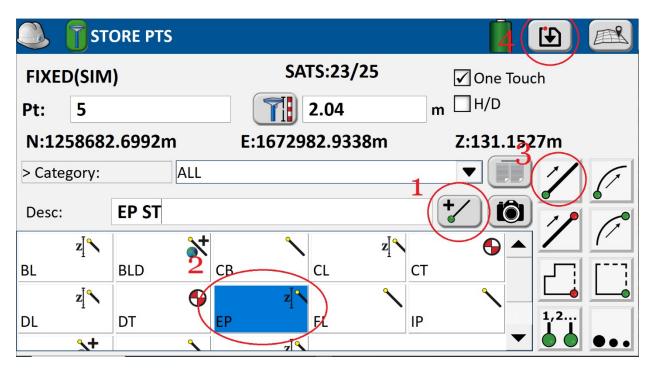

The H/D checkbox can be enabled in the rare case that it is necessary to see the height and description dialog after the measurement. This might be necessary in cases where the user is storing multiple copies of the measurement with different rod heights. For most users, this setting should be left disabled for a true one-touch store.

You can switch out of One-Touch screen and return to the map at any time by pressing the map icon in the upper right-hand corner.

This document contains confidential and proprietary information that remains the property of Carlson Software Inc.